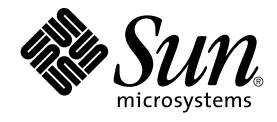

# Installationshandbok för Java Desktop System, version 2

Sun Microsystems, Inc. 4150 Network Circle Santa Clara, CA 95054 U.S.A.

Artikelnummer: 817–7755–10 September 2004

Copyright 2004 Sun Microsystems, Inc. 4150 Network Circle, Santa Clara, CA 95054 U.S.A. Med ensamrätt

Denna produkt och detta dokument skyddas av upphovsrättslagen och distribueras med en licens som reglerar användning, kopiering, distribution och dekompilering. Ingen del av produkten eller dokumentet får mångfaldigas på något sätt utan skriftligt tillstånd från Sun och Suns licenstagare.<br>Program från övriga företag, t.ex. teckensnittsteknik, är skyddat av uppho

Delar av produkten kan härröra från Berkeley BSD-system, som tillhandahålls på licens av University of California. UNIX är ett registrerat varumärke<br>i USA och övriga länder och tillhandhålls på licens med ensamrätt av X/Op

Sun, Sun Microsystems, Sun-logotypen, docs.sun.com, AnswerBook, AnswerBook2, och Solaris är varumärken eller registrerade varumärken som<br>tillhör Sun Microsystems, Inc i USA och andra länder. Alla SPARC-varumärken är varum Macromedia, Flash och Macromedia Flash är varumärken eller registrerade varumärken som tillhör Macromedia, Inc. i USA och internationellt.

OPEN LOOK och det grafiska användargränssnittet från Sun™ är utvecklade av Sun Microsystems, Inc för användare och licenstagare. Sun erkänner betydelsen av Xerox forskning och utveckling av grafiska användargränssnitt för datorindustrin. Sun innehar en licens utan ensamrätt från Xerox för<br>Xerox grafiska användargränssnitt, en licens som också omfattar Suns licen skriftliga licensavtal.

Statliga inköp: Kommersiell programvara – Villkor för standardlicens för användare inom den offentliga förvaltningen.

DOKUMENTATIONEN TILLHANDHALLS ″I BEFINTLIGT SKICK″. SUN ERKANNER INGA UTRYCKLIGA ELLER UNDERFORSTADDA<br>VILLKOR, ÅTERGIVANDEN OCH GARANTIER, INKLUSIVE UNDERFÖRSTÅDDA GARANTIER OM SÄLJBARHET, LÄMPLIGHET FÖR ETT<br>VISST ÄNDAMÅL TILL MOTSATSEN

Copyright 2004 Sun Microsystems, Inc. 4150 Network Circle, Santa Clara, CA 95054 U.S.A. Tous droits réservés.

Ce produit ou document est protégé par un copyright et distribué avec des licences qui en restreignent l'utilisation, la copie, la distribution, et la décompilation. Aucune partie de ce produit ou document ne peut être reproduite sous aucune forme, par quelque moyen que ce soit, sans<br>l'autorisation préalable et écrite de Sun et de ses bailleurs de licence, s'il y en a. L aux polices de caractères, est protégé par un copyright et licencié par des fournisseurs de Sun.

Des parties de ce produit pourront être dérivées du système Berkeley BSD licenciés par l'Université de Californie. UNIX est une marque déposée aux Etats-Unis et dans d'autres pays et licenciée exclusivement par X/Open Company, Ltd.

Sun, Sun Microsystems, le logo Sun, docs.sun.com, AnswerBook, AnswerBook2, et Solaris sont des marques de fabrique ou des marques déposées, ou marques de service, de Sun Microsystems, Inc. aux Etats-Unis et dans d'autres pays. Toutes les marques SPARC sont utilisées sous licence et sont des<br>marques de fabrique ou des marques déposées de SPARC International, Inc. SPARC sont basés sur une architecture développée par Sun Microsystems, Inc. Inclue la technologie Macromedia Flash Player de Macromedia, Inc.,<br>Copyright© 1995-2002 Macromedia, Inc. Tous droits réservés. Macromedia, Flash e déposées de Macromedia, Inc. aux Etats-Unis et dans d'autres pays.

L'interface d'utilisation graphique OPEN LOOK et Sun™a été développée par Sun Microsystems, Inc. pour ses utilisateurs et licenciés. Sun reconnaît<br>les efforts de pionniers de Xerox pour la recherche et le développement du licenciés de Sun qui mettent en place l'interface d'utilisation graphique OPEN LOOK et qui en outre se conforment aux licences écrites de Sun.

CETTE PUBLICATION EST FOURNIE "EN L'ETAT" ET AUCUNE GARANTIE, EXPRESSE OU IMPLICITE, N'EST ACCORDEE, Y COMPRIS DES GARANTIES CONCERNANT LA VALEUR MARCHANDE, L'APTITUDE DE LA PUBLICATION A REPONDRE A UNE UTILISATION PARTICULIERE, OU LE FAIT QU'ELLE NE SOIT PAS CONTREFAISANTE DE PRODUIT DE TIERS. CE DENI DE GARANTIE NE S'APPLIQUERAIT PAS, DANS LA MESURE OU IL SERAIT TENU JURIDIQUEMENT NUL ET NON AVENU.

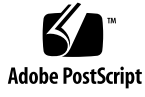

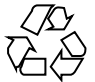

040928@9495

# Innehåll

### **[Inledning 5](#page-4-0)**

**[Artikel I Linuxsystem 11](#page-10-0)**

**[1 Innan du installerar Java Desktop System på Linux 13](#page-12-0)** [Systemkrav 13](#page-12-0) [Flervalsstart 14](#page-13-0)

**[2 Installera Java Desktop System på Linux 15](#page-14-0)** [Installera Java Desktop System från cd:n 15](#page-14-0) [Uppdatera ett befintligt system från cd:n 19](#page-18-0) [Installera från nätverket 20](#page-19-0) [Konfigurera en lagringsplats för nätverksinstallationen från ISO-avbildningar 20](#page-19-0) [Nätverksinstallation från ISO-avbildningar 21](#page-20-0) [Nätverksinstallationsprocessen 21](#page-20-0) [Riktlinjer för partitionering 22](#page-21-0) Ändra storlek på [en partition 23](#page-22-0) [Skapa en anpassad partitionstabell 24](#page-23-0)

**[Artikel II Solarissystem 25](#page-24-0)**

**[3 Installera Java Desktop System på Solarissystem 27](#page-26-0)** [Systemkrav 27](#page-26-0) [Installera Java Desktop System från dvd:n 28](#page-27-0)

[Hämta installeraren för Java Desktop System från nätverket 29](#page-28-0) Så [här expanderar och packar du upp installeraren 29](#page-28-0) Så [här installerar du Java Desktop System 30](#page-29-0)

#### **[Artikel III Efter installationen 33](#page-32-0)**

**[4 När du har installerat Java Desktop System 35](#page-34-0)** [Kontrollera och installera systemuppdateringar 35](#page-34-0) [Konfigurera Xorg Xserver 35](#page-34-0) [Konfigurera Xorg Xserver på](#page-35-0) Solarissystem 36 [Konfigurera Xorg Xserver på](#page-35-0) Linuxsystem 36

## <span id="page-4-0"></span>Inledning

I *Installationshandbok för Java Desktop System, version 2* finns installationsinformation för följande versioner av Sun™ Java™ Desktop System:

- Java Desktop System version 2 för Linux.
- Java Desktop System version 2 för operativsystemet Solaris™ 9 9/04 på x86-plattformar.

## Vem riktar sig denna bok till?

Den här boken vänder sig till användare som behöver installera Java Desktop System version 2 på följande plattformar:

- Linuxsystem
- Operativsystemet Solaris 9 9/04 på x86-plattformar

## Så här hittar du i den här boken

Boken är organiserad så här:

■ [Artikel I](#page-10-0)

Läs den här delen om du vill ha information om hur du installerar Java Desktop System version 2 på Linux.

■ [Artikel II](#page-24-0)

Läs den här delen om du vill ha information om hur du installerar Java Desktop System version 2 för operativsystemet Solaris 9 9/04 på x86-plattformar.

#### ■ [Artikel III](#page-32-0)

Läs den här delen om du vill ha information om installationsaktiviteter som du kan utföra efter att du installerat Java Desktop System version 2 på Linux och Solaris.

# Närliggande dokumentation

Följande handböcker relaterar till denna handbok:

- *Användarhandbok för skrivbordet GNOME 2.2 för Linux*
- *Java Desktop System Release 2 Accessibility Guide*
- *Java Desktop System Release 2 Administration Guide*
- *Snabbstart – Användarhandbok för Java Desktop System, version 2*
- *Tilläggsinformation för Java Desktop System, version 2*
- *Problemlösningshandbok för Java Desktop System, version 2*
- *Användarhandbok för Java Desktop System, version 2*
- *Java System Update Service User's Guide*

De här handböckerna finns på medföljande programvarumedia och på [http://docs.sun.com.](http://docs.sun.com)

# Associerad dokumentation

Följande handböcker är associerade till den här handboken:

- Användarhandbok för Ximian Evolution 1.4 Java Desktop System, version 2
- *StarOffice 7 Office Suite Administration Guide*
- *StarOffice 7 Office Suite Basic Guide*
- *Installationshandbok för StarOffice 7 Office Suite*
- *Användarhandbok för StarOffice 7 Office Suite*
- *System Configuration Manager, Release 1*

De här handböckerna finns på medföljande programvarumedia och på [http://docs.sun.com.](http://docs.sun.com)

# Läsa Suns onlinedokumentation

På webbplatsen docs.sun.com<sup>SM</sup> hittar du teknisk onlinedokumentation från Sun. Du kan bläddra igenom arkivet på docs.sun.com och söka efter boktitlar och ämnen. URL-adressen är <http://docs.sun.com>.

## Beställa dokumentation från Sun

Sun Microsystems erbjuder utvald produktdokumentation i tryck. En lista över dokument och hur du beställer dem finns på Köp tryckt dokumentation på [http://docs.sun.com.](http://docs.sun.com)

# Typografiska konventioner

I nedanstående tabell beskrivs vilka ändringar som gjorts i de typografiska konventionerna i den här boken.

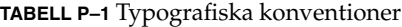

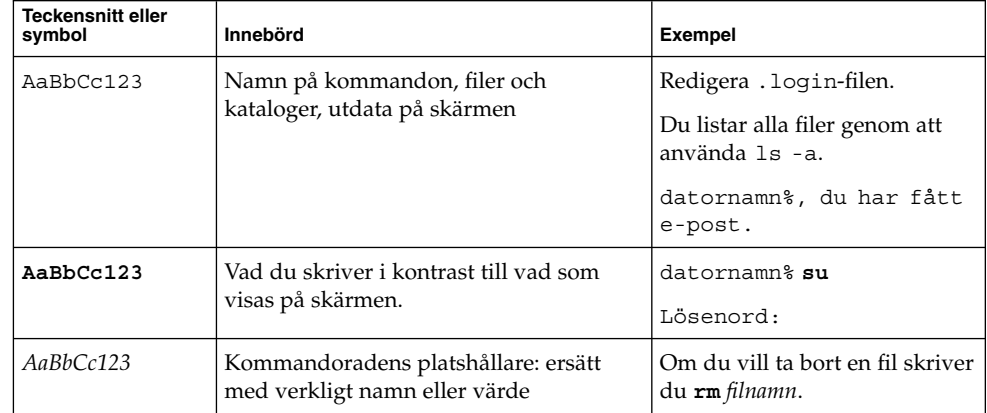

**TABELL P–1** Typografiska konventioner *(forts.)*

| <b>Teckensnitt eller</b><br>symbol | Innebörd                                                       | <b>Exempel</b>                                 |
|------------------------------------|----------------------------------------------------------------|------------------------------------------------|
| AaBbCc123                          | Boktitlar, nya ord eller termer eller ord<br>som ska framhävas | Läs kapitel 6 i<br>Användarhandboken.          |
|                                    |                                                                | Dessa kallas klassalternativ.                  |
|                                    |                                                                | Du måste vara rot för att kunna<br>göra detta. |

# Musanvändningskonventioner

I följande tabell listas de konventioner för musanvändning som finns i dokumentationen för Java Desktop System.

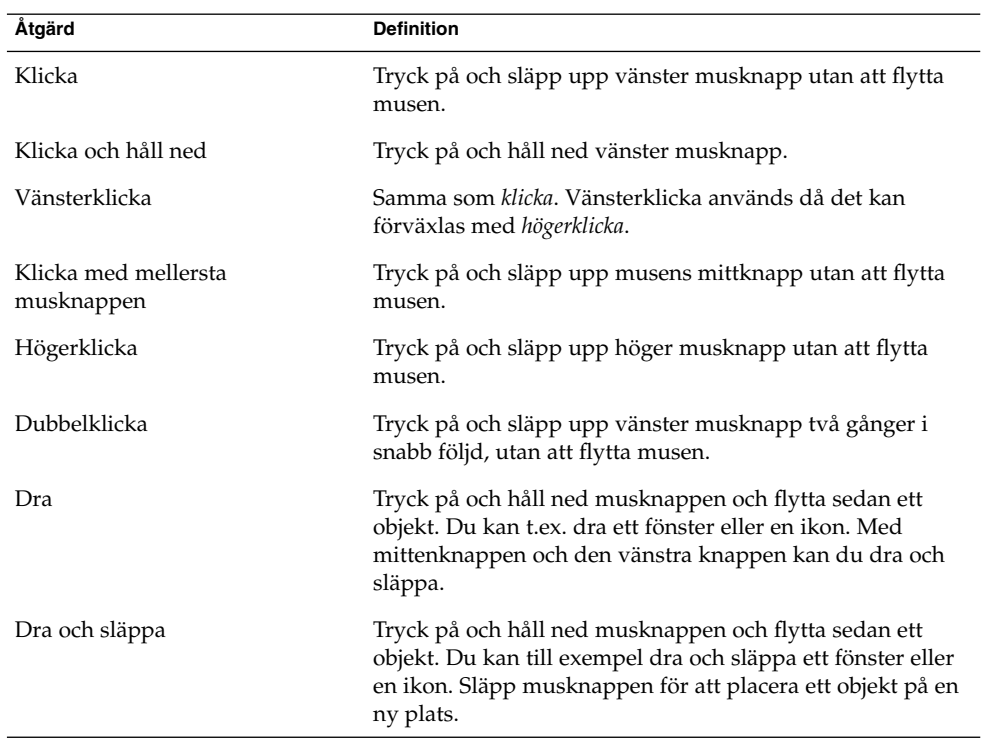

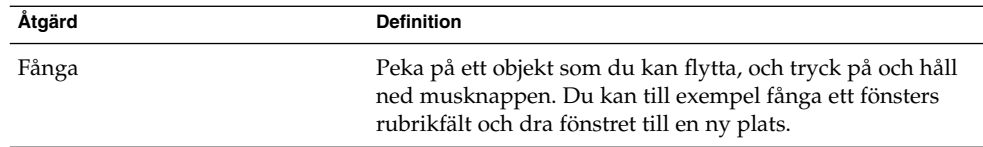

<span id="page-10-0"></span>ARTIKEL **I**

# Linuxsystem

Den här delen består av följande kapitel:

■ [Kapitel 1](#page-12-0)

I det här kapitlet finns information om vad du måste göra innan du installerar Java Desktop System version 2 på Linux.

■ [Kapitel 2](#page-14-0)

I det här kapitlet beskrivs hur du installerar Sun Java Desktop System, version 2.

<span id="page-12-0"></span>KAPITEL **1**

# Innan du installerar Java Desktop System på Linux

I det här kapitlet finns information om vad du måste göra innan du kan installera Java Desktop System version 2 på Linux.

## Systemkrav

Du behöver följande för att utföra installationen:

■ En persondator som uppfyller följande minimikrav:

**TABELL 1–1** Systemkrav för Java Desktop System version 2 på Linux

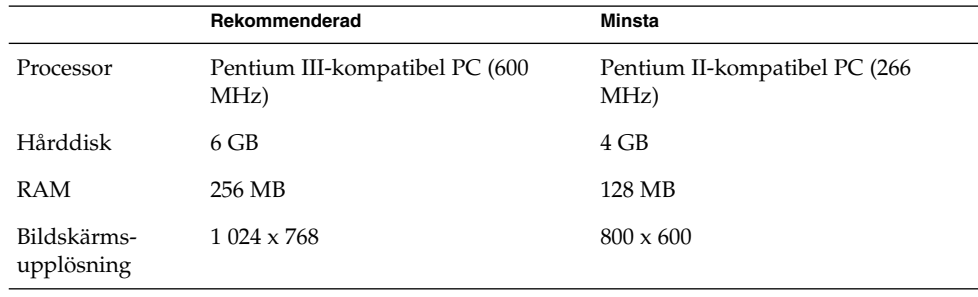

Datorn måste kunna startas direkt från installations-cd:n. Hur du startar från cd:n skiljer sig mellan olika operativsystem. Läs dokumentationen till din dator om du råkar ut för några problem.

Du måste tillhandahålla följande information om datorn:

- Användarnamn
- Information om nätverkskonfiguration
- Information om skivdelar

<span id="page-13-0"></span>■ Information om ISP-konfiguration

Avsätt åtminstone 45 minuter för installationen. Avbryt inte installationsprocessen om systemet verkar hänga sig under installationen.

# Flervalsstart

Du kan skapa flervalsstart på datorn under installationen av Java Desktop System.

De flesta fabriksinstallationer av Windows tar upp allt utrymme på hårddisken, så att inget utrymme återstår för att installera Linux. Därför skapar installationskonfigureraren för Java Desktop System (Konfigureraren) en partition där du kan installera operativsystemet Linux.

Alla operativsystem har en specifik typ av filsystem som andra operativsystem ofta inte kan läsa från. Konfigureraren kan läsa Windows-filsystemet FAT32.

Eftersom Linux behöver specifika egna partitioner och Windows inte kan ändra storlek på partitioner, så kontrollerar installationskonfigureraren (Konfigureraren) hårddisken och föreslår en lämplig partitionsinställning.

**Obs! –** Du kan också skapa en specifik anpassad partition om Windows stöder ett NTFS-filsystem. I det här fallet kan du inte ändra storlek på partitionen med Konfigureraren men du föreslås att ersätta den befintliga partitionen. Om du vill behålla din Windows-partition kan du emellertid använda partitionsprogramvara från tredje part för att ändra storlek på partitionerna.

Om du tänker skapa ett system med flervalsstart bör du beakta följande:

- Säkerhetskopiera alla viktiga filer till en cd-skiva.
- Kontrollera om din Windows-installation använder ett FAT32-filsystem.

# <span id="page-14-0"></span>Installera Java Desktop System på Linux

I det här kapitlet beskrivs hur du installerar Java Desktop System, version 2 på Linux.

# Installera Java Desktop System från cd:n

I det här avsnittet beskrivs hur du installerar Java Desktop System med de cd-skivor som medföljde installationspaketet för Java Desktop System.

#### Gör så här:

1. Sätt in cd 1 i cd-enheten.

Systemet startar och följande lista med alternativ visas:

- **Starta från hårddisk**
- **Installation**
- **Installation – ACPI inaktiverat**
- **Installation – säkra inställningar**
- **Manuell installation**
- **Räddningssystem**
- **Minnestest**
- 2. Om du vill utföra en ny installation av Java Desktop System, markerar du alternativet **Installation** genom att använda piltangenterna och trycker sedan på Retur.
- 3. I Konfigureraren visas dialogfönstret **Utvärderingsavtal för programvara**. Fortsätt installationen genom att klicka på Acceptera. Du kan inte fortsätta med installationen om du inte klickar på Acceptera.
- 4. Välj ett språk i dialogfönstret **Språkval** och klicka sedan på Acceptera.
- 5. Konfigureraren analyserar systemet. Om Linux inte är installerat på systemet visar Konfigureraren installationsinställningarna för maskinvaran, på det sätt som visas i exemplet i steg 8.

Om Konfigureraren däremot upptäcker att Linux är installerat på systemet får du välja mellan följande alternativ:

■ **Ny installation**

Markera det här alternativet om Linux inte är installerat på systemet eller om du vill ersätta en installerad Linux-version.

■ **Uppdatera ett befintligt system**

Markera det här alternativet om du vill uppgradera en installerad Linux-version. Det här alternativet bevarar konfigurationsinställningarna från det befintliga systemet när så är möjligt.

■ **Starta installerat system**

Markera det här alternativet om du har en installerad Linux-version som du inte kan starta om. Du kan använda det här alternativet om du vill åtgärda problemet med omstart manuellt.

■ **Avbryt installation**

Välj det här alternativet om du vill avbryta installationen.

- 6. Välj **Ny installation** och klicka på OK.
- 7. I Konfigureraren visas följande **Programvarualternativ**:

**Standardsystem med StarSuite – endast för Japan, Kina, Korea och Taiwan**

**Standardsystem med StarOffice – för alla andra länder**

Välj lämpligt alternativ och klicka på Acceptera.

8. I nästa moment visas **Installationsinställningar** för systemet.

Till exempel:

- Läge Ny installation
- Tangentbordslayout Svenska
- $\blacksquare$  Mus PS/2-mus (aux-port)
- Partitionering Formatera partition /dev/hda6 9.3 GB med reiser och Formatera partition /dev/hda5 196 MB för minnesväxling

Om du klickar på **Partitionering** för att ändra standardinställningarna så kontrolleras hårddisken och följande alternativ visas i Konfigureraren:

- **Acceptera befintligt förslag**
- **Basera partitionsinställning på detta förslag**
- **Skapa anpassad partitionsinställning**

Välj **Acceptera befintligt förslag** och klicka på Nästa.

**Obs! –** Om du vill ha flera startbara operativsystem på samma dator är partitioneringen en mycket viktig del av installationsproceduren. ["Riktlinjer för](#page-21-0) [partitionering"](#page-21-0) på sidan 22 innehåller mer information om detta.

- Programvara
	- **Standardsystem med StarOffice – för alla andra länder**
	- **GNOME-system**
	- **StarOffice**
	- **Direkthjälp och stöddokumentation**
	- **Grafiskt bassystem**

Om du klickar på **Programvara** visas följande programvarualternativ i Konfigureraren:

#### **Standardsystem med StarSuite – endast för Japan, Kina, Korea och Taiwan**

#### **Standardsystem med StarOffice – för alla andra länder**

Välj lämpligt alternativ och klicka på Acceptera.

■ Start – Startar från 1.IDE 9 54 GB, dev/hdaStartar från 1.IDE 9 54 GB, dev/hda

Om du klickar på **Start** visas följande startalternativ i Konfigureraren:

- **Skriv GRUB till startdisken (MBR på /dev/hda)**
- **Skapa en startdiskett**
- **Använd inte GRUB (en annan starthanterare krävs)**
- **Skriv GRUB till en annan partition: /dev/hda**

Välj lämpligt alternativ och klicka på Acceptera.

Du kan också acceptera det startalternativ som föreslås i Konfigureraren.

- Tidszon Europa CET
- Språk Svenska

**Obs! –** Du kan välja mellan följande åtgärder i det här skedet av installationen:

- Fortsätt installationen genom att klicka på Acceptera.
- Klicka på Ändra om du vill ändra installationsinställningar innan du fortsätter med installationen.
- Klicka på Avbryt installation om du vill avbryta installationen.
- 9. Fortsätt installationen genom att klicka på Acceptera.
- 10. Klicka på Ja, installera för att godkänna installationen och de alternativ som du hittills har valt.

Ett meddelande informerar dig att Konfigureraren förbereder hårddisken. När installationen startar visas en skärm med följande fönsterrutor:

■ **Aktuellt paket**

Visar namn, beskrivning och storlek på installationspaketet, och en statusrad som anger hur stor procentuell andel av installationen som är slutförd.

■ **Installation**

Anger i procent hur mycket som har hämtats från cd:n, och den uppskattade tidsåtgången för att hämta återstående filer.

■ **Installationslogg (utdrag)**

Visar en aktivitetslogg för alla paket som just nu installeras på systemet. När hämtningen av paketen från cd 1 är klar visas ett meddelande i Konfigureraren om att den grundläggande installationen är slutförd, och systemet fortsätter med omstarten.

När systemomstarten är klar visas ett dialogfönster där du ombeds sätta in cd 2.

11. Sätt in cd 2 och klicka på OK.

När paketen från cd 2 är installerade visas ett dialogfönster där du ombeds sätta in cd 3.

12. Sätt in cd 3 och klicka på OK.

När alla paket från cd 3 har installerats ombeds du av Konfigureraren att ange ett lösenord för root, systemadministratören.

**Obs! –** Skriv ned rotlösenordet för framtida referens. Du behöver bara logga in som rot av systemadministrationsskäl.

- 13. Ange ett lösenord för rotanvändaren.
- 14. Bekräfta lösenordet genom att skriva det en gång till och klicka på Nästa.

Du ombeds därefter att lägga till en ny användare. Det här alternativet är valfritt i en nätverksmiljö.

15. Ange **Förnamn, Efternamn, Användarnamn** och **Lösenord** för användaren som du vill lägga till och klicka på Nästa. Ett nytt användarkonto skapas med de uppgifter du anger.

Konfigureraren startar initieringen av **Skrivbordsinställningar** enligt följande:

- **Endast text-läge – inget grafiskt skrivbord**
- **Grafisk skrivbordsmiljö**
- 16. Markera **Grafisk skrivbordsmiljö** och klicka på Acceptera.

För en självständig installation som inte är ansluten till ett nätverk söker Konfigureraren bara efter lokala skrivare.

17. Klicka på Ja om det finns en lokal skrivare ansluten till systemet. Annars klickar du på Hoppa över identifiering.

Konfigureraren skriver systemkonfigurationen och visar **installationsinställningarna** för följande maskinvaruenheter:

- **Nätverksgränssnitt**
- **18** Installationshandbok för Java Desktop System, version 2 September 2004
- <span id="page-18-0"></span>■ **Skrivare**
- **Modem**
- **ISDN-adaptrar**
- **Ljud**
- 18. Klicka på Ändra om du vill ändra någon av **Installationsinställningarna**. Klicka på Nästa om du vill acceptera inställningarna.

Det visas ett meddelande om att konfigurationen har sparats, och systemet startas om automatiskt.

- 19. Mata ut cd 3.
- 20. På inloggningsskärmen loggar du in med det användarnamn och lösenord som du angav för den nya användaren.

Nu kan du använda Java Desktop System.

Följande skrivbordsobjekt visas:

- Den här datorn
- Dokument
- Nätverksplatser

Det här objektet finns inte i Java Desktop System version 2 för x86-versionen av operativsystemet Solaris.

- Papperskorg
- Mer om Java<sup>™</sup> Desktop System
- StarOffice
- Den undre kantpanelen

Läs *Användarhandbok för Java Desktop System, version 2* om du vill få hjälp att komma igång med Java Desktop System på ett Linuxsystem.

## Uppdatera ett befintligt system från cd:n

Om Konfigureraren upptäcker att Linux är installerat på systemet får du välja mellan följande alternativ:

- **Ny installation**
- **Uppdatera ett befintligt system**
- **Starta installerat system**
- **Avbryt installation**

Om du vill uppgradera en installerad Linux-version gör du så här:

1. Markera **Uppdatera ett befintligt system**

Kapitel 2 • Installera Java Desktop System på Linux **19**

<span id="page-19-0"></span>Det här alternativet bevarar konfigurationsinställningarna från det befintliga systemet när så är möjligt.

- 2. Markera **Skapa en säkerhetskopia** om du vill säkerhetskopiera det befintliga systemet.
- 3. Klicka på Nästa.
- 4. Du ombeds välja den typ av uppgradering som du vill göra.
- 5. Följ instruktionerna och slutför uppdateringen av det befintliga systemet på det sätt som beskrivs i ["Installera Java Desktop System från cd:n"](#page-14-0) på sidan 15.

## Installera från nätverket

Du kan göra en nätverksinstallation av Java Desktop System på Linux-plattformar. Se till att du har tillgång till en delad NFS-katalog som har ungefär 2,5 GB ledigt diskutrymme.

### Konfigurera en lagringsplats för nätverksinstallationen från ISO-avbildningar

Med följande exempelprocedur beskrivs hur du konfigurerar en lagringsplats för nätverksinstallationen från ISO-avbildningar för Java Desktop System på Linux:

- 1. Logga in som root och skapa en katalog som ska ersätta NFS-avbildningen. mkdir /export/jdsimage, t.ex.
- 2. Dela ut katalogen /export/jdsimage över NFS genom att infoga en rad i /etc/exports. Ange t.ex. /export/jdsimage (ro)
- 3. Starta om NFS-servern med kommandot /etc/init.d/nfs restart.
- 4. Skapa en katalog där du tillfälligt kan montera ISO-avbildningarna medan du kopierar filerna, t.ex. mkdir /mnt/iso
- 5. Gör följande för varje ISO-avbildning:
	- mount -o loop *isofile.iso* /mnt/iso
	- Kopiera alla filer på följande sätt::

```
cd /mnt/iso
```
tar cf - . | cat | (cd /export/jdsimage && tar xbf1-)

■ Avmontera ISO-avbildningarna på följande sätt:

```
cd /
umount /mnt/iso
```
<span id="page-20-0"></span>Upprepa steg 5 för alla ISO-avbildningar.

### Nätverksinstallation från ISO-avbildningar

Innan du börjar installera Java Desktop System från nätverket måste du ha tillgång till följande information:

- Datorns IP-adress
- Namnserverns IP-adress
- NFS-serverns IP-adress
- Nätverkets delnätsmask
- Vilken typ av nätverkskort som är installerat
- Tre startdisketter

### **Startdisketter**

Du måste ha tre startdisketter innan du kan starta nätverksinstallationen. De tre startdisketterna finns på följande platser:

- På skivan CD1 som medföljde installationspaketet Java Desktop System.
- I nätverksinstallationsavbildningen i mappen boot.

De tre startdisketterna namnges på följande sätt:

- bootdisk
- modules1
- modules3

Om det behövs kan du skapa fler disketter genom att använda följande kommando:

dd if=/export/suseimage/boot/bootdisk of=/dev/fd0

**Obs! –** Beroende på maskinvara, t.ex. SCSI-styrenheter och USB-enheter, kan du behöva ytterligare disketter.

### Nätverksinstallationsprocessen

Med följande procedur beskrivs hur du utför en nätverksinstallation från ISO-avbildningar på Linuxsystem.

1. Sätt in bootdisk i diskettstationen och starta datorn.

Systemet startar och följande lista med alternativ visas:

■ **Starta från hårddisk**

Kapitel 2 • Installera Java Desktop System på Linux **21**

- <span id="page-21-0"></span>■ **Installation**
- **Installation – ACPI inaktiverat**
- **Installation – säkra inställningar**
- **Manuell** installation
- **Räddningssystem**
- **Minnestest**

Välj **Installation** från menyn. Efter en stund ombeds du sätta in modules1.

2. Mata ut bootdisk och sätt in modules1, tryck sedan på Retur.

Följande ledtext visas: "Kontrollera att modules1 sitter i diskettstationen!"

3. Välj Bakåt → Engelska → Kärnmoduler (drivrutiner för maskinvara) Ladda moduler för nätverkskort

Du ombeds sätta in modules3.

- 4. Mata ut modules1 och sätt in modules3, tryck sedan på Retur.
- 5. Välj nätverkskort.
- 6. Ange none när du tillfrågas om parametrar.

Efter några sekunder visas följande ledtext: Module <name> lästes in

- 7. Välj Bakåt → Starta installation/system → Starta installation/uppdatera → Nätverk → NFS
- 8. Ange none när du tillfrågas om DHCP-parametrar.
- 9. Ange datorns IP-adress.
- 10. Ange en delnätsmask, t.ex. 255.255.255.0
- 11. Ange en gateway för delnätet.
- 12. Ange namnserverns IP-adress.
- 13. Ange NFS-serverns IP-adress. NFS-servern är datorn som du skapade nätverksinstallationsavbildningen på.
- 14. Ange den undermapp /path/to/nfs/install/from som du skapade på NFS-servern tidigare (se ["Konfigurera en lagringsplats för nätverksinstallationen](#page-19-0) [från ISO-avbildningar"](#page-19-0) på sidan 20).
- 15. Gör färdigt nätverksinstallationsprocessen av Java Desktop System genom att följa de återstående installationsinstruktionerna online.

## Riktlinjer för partitionering

Följande tabell innehåller rekommenderade riktlinjer för partitionering av disken:

<span id="page-22-0"></span>**TABELL 2–1** Riktlinjer för partitionering

| <b>Partition</b> | <b>Storlek</b>                                   | <b>Typ</b>    | Kommentar                                                                                                    |
|------------------|--------------------------------------------------|---------------|----------------------------------------------------------------------------------------------------|
|                  | 5 GB (minst 3)<br>GB)                            | Primär        | Installera hela operativsystemet Java<br>Desktop System på en enda partition. Den<br>här metoden ger tillräckligt med utrymme<br>för att installera senare versioner av Java<br>Desktop System utan att disken behöver<br>ompartitioneras. |
| minnesväxling    | Dubbelt så stor<br>som RAM,<br>minimum 128<br>MB | minnesväxling | Du kan öka eller minska storlek på<br>skivdelen för minnesväxling efter behov.                                                                                                    |

# Ändra storlek på en partition

Konfigureraren ger dig följande alternativ när du ändrar storlek på partitionen:

- **Acceptera befintligt förslag**
- **Basera partitionsinställning på detta förslag**
- **Skapa anpassad partitionsinställning**

Om du vill ändra storlek på en partition gör du så här:

- 1. Öppna dialogfönstret **Installationsinställningar**, välj **Partitionering**, välj alternativet **Basera partitionsinställning på detta förslag** och klicka sedan på Nästa.
- 2. Markera den partition du vill ändra storlek på och klicka på Ändra storlek.
- 3. Ange hur mycket utrymme du vill allokera till din Windows-partition respektive din Linux-partition med skjutreglaget och klicka på OK.

**Obs! –** Minsta utrymmesallokering för Linux är 3 024 MB.

4. Spara tabellen för partition genom att klicka på Nästa och återgå till skärmen **Installationsinställningar**.

# <span id="page-23-0"></span>Skapa en anpassad partitionstabell

Om den partitionstabell som rekommenderas av Konfigureraren inte uppfyller installationskraven för Java Desktop System så kan du behöva skapa en anpassad partitionstabell.

Om du vill skapa en anpassad partitionstabell gör du så här:

- 1. Säkerhetskopiera viktiga filer. Den här proceduren skriver över din befintliga Windows-partition.
- 2. Öppna dialogfönstret **Installationsinställningar**, välj **Partitionering**, välj alternativet **Skapa anpassad partition** och klicka sedan på Nästa.
- 3. Välj alternativet **Anpassad partitionering, för experter** och klicka sedan på Nästa så att dialogfönstret **Expertpartitionerare** visas.
- 4. Välj enheten som hänvisar till den disk där du vill installera programmet, t.ex. /dev/hda, och radera sedan alla partitioner på den disken genom att klicka på Ta bort.
- 5. Skapa en ny partition genom att klicka på Skapa, och välja alternativet **Primär**.
- 6. I snabbfönstret anger du storleken för **Startcylinder** till 0, storleken för **Slutcylinder** till + 5 GB och **Monteringspunkt** till / .
- 7. Skapa en ny partition genom att klicka på Skapa, och välj alternativet **Utökad**.

Snabbfönstret måste innehålla alla korrekta inställningar. Värdet för t.ex. **Startcylinder** måste vara ett mer än värdet för **Slutcylinder** för hda1, och **Slutcylinder** kan vara samma som **Slutcylinder** för /dev/hda.

Genom att du skapar en utökad partition som täcker resten av skivan tvingas alla andra partitioner att skapas inuti den utökade partitionen.

- 8. Skapa en ny partition genom att klicka på Skapa.
- 9. Välj Växla från menyn under alternativet **Format**.
- 10. Ange storleken på skivdelen för minnesväxling med syntaxen + i fältet **Slut**. Om ditt system till exempel har 256 MB RAM-minne så har du en skivdel för minnesväxling på 512 MB, vilket uttrycks som + 512 MB.
- 11. Skapa en ny partition genom att klicka på Skapa. En ny partition som upptar resten av skivan konfigureras då. Ange **Monteringspunkt** till /usr.
- 12. Spara tabellen för partition genom att klicka på Nästa och återgå till skärmen **Installationsinställningar**.

<span id="page-24-0"></span>ARTIKEL **II**

# Solarissystem

Den här delen består av följande kapitel:

■ [Kapitel 3](#page-26-0)

I det här kapitlet beskrivs hur du installerar Java Desktop System version 2 för operativsystemet Solaris 9 9/04 på x86-plattformar.

<span id="page-26-0"></span>KAPITEL **3**

# Installera Java Desktop System på Solarissystem

I det här kapitlet beskrivs hur du installerar Java Desktop System version 2 för operativsystemet Solaris 9 9/04 på x86-plattformar.

# Systemkrav

I Tabell 3–1 listas systemkraven för att installera Java Desktop System version 2 på operativsystemet Solaris:

**TABELL 3–1** Systemkrav för Java Desktop System version 2 för operativsystemet Solaris

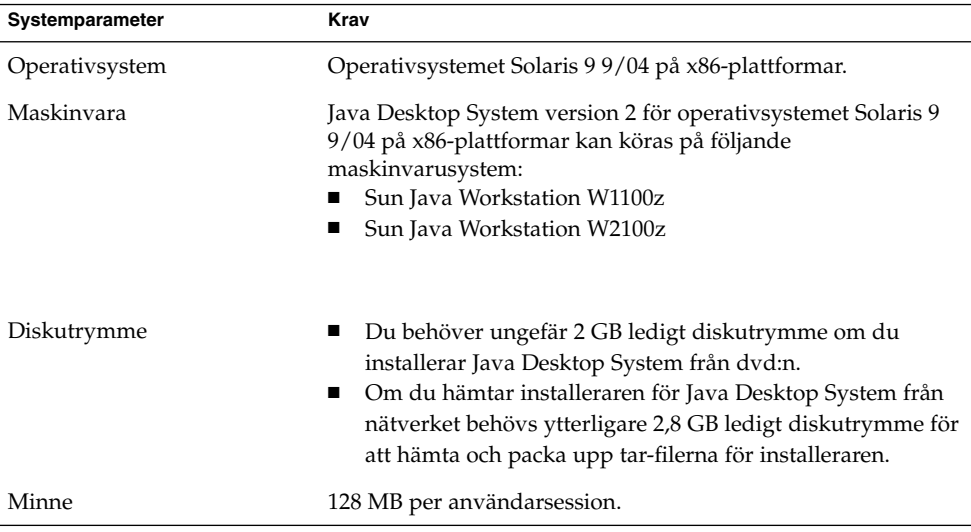

# <span id="page-27-0"></span>Installera Java Desktop System från dvd:n

I det här avsnittet beskrivs hur du installerar Java Desktop System från produkt-dvd:n.

**Obs! –** Först måste du installera operativsystemet Solaris 9 9/04 på x86-plattformar på en Sun Java Workstation W1100z eller Sun Java Workstation W2100z.

Gör så här:

1. Logga in som root på följande sätt:

Välj Alternativ → Sessioner → CDE (Common Desktop Environment) på **Logga in**-skärmen.

2. När du har loggat in öppnar du dvd-luckan, sätter in produkt-dvd:n och stänger sedan luckan igen.

Efter några sekunder visas dvd-filhanteraren.

**Obs! –** Om dvd-filhanterarfönstret inte öppnas gör du så här:

- Välj Arkiv → Hanteraren för flyttbara media i CDE-huvudgruppen.
- Öppna filhanteraren genom att dubbelklicka på dvd-ikonen.

Om det inte går att öppna filhanteraren kan du behöva stoppa och starta om volymhanteringen. Skriv följande kommandon:

```
/etc/init.d/volmgt stop
/etc/init.d/volmgt start
```
- 3. Dubbelklicka på mappen JavaDesktop.
- 4. Dubbelklicka på ikonen install-jds i mappen JavaDesktop.
- 5. Följ instruktionerna på skärmen om du vill visa licensen.
- 6. Skriv accept i aktuellt UI-språk i ledtexten. Om du inte skriver accept kan du inte fortsätta installationen.

Installeraren kontrollerar systemet och börjar installera Java Desktop System, version 2.

7. När installationen är färdig väljer du Arkiv → Mata ut och stäng terminalfönstret för installeraren.

**<sup>28</sup>** Installationshandbok för Java Desktop System, version 2 • September 2004

- <span id="page-28-0"></span>8. Starta om arbetsstationen.
- 9. Välj Alternativ → Sessioner → Java Desktop System, version 2 i **inloggnings**skärmen om du vill logga in till Java Desktop System.

## Hämta installeraren för Java Desktop System från nätverket

Gör så här om du vill hämta installeraren för Java Desktop System från nätverket:

- 1. Kontrollera att du har tillräckligt med diskutrymme för hämtningen och installationen.
- 2. Bestäm vilken katalog som du vill hämta installeraren till. Du måste installera skrivbordet som root-användare, därför måste hämtningskatalogen vara öppen förroot-användare.
- 3. Öppna följande webbsida i webbläsaren. <http://www.sun.com/software/javadesktopsystem/index.html>

Instruktionerna på hämtningsplatsen talar om hur du gör följande:

- Hämta rätt uppsättning tar-arkivblock för landet.
- Återställ tar-arkivblocken till ett komprimerad tar-arkiv.
- Kör installationsskriptet från en kommandorad som root-användare.
- 4. I avsnittet **Download** på sidan klickar du på länken **Download Now** för installeraren.
- 5. Logga in om du är en registrerad hämtningsanvändare, eller gå till registreringssidan om du är en ny användare.
- 6. Läs sidan **Terms of Use**, markera Accept och klicka sedan på Continue.
- 7. Klicka på beskrivningen av det tar-arkiv som du vill hämta på sidan **Download**.
- 8. Hämta tar-filen för installeraren från Sun Download Center och lägg den i en katalog som root-användaren kan komma åt.

# Så här expanderar och packar du upp installeraren

Gör så här om du vill expandera och packa upp installeraren:

1. Logga in som root till CDE. Öppna ett terminalfönster.

- <span id="page-29-0"></span>2. Byt kalalog till den som du hämtade tar-filen för installeraren till genom att använda kommandot cd.
- 3. Kör följande kommando om du vill expandera och packa upp installeraren: gunzip -c jds-2\_0-fcs-solaris9-x86.tar.gz | tar xvpf -
- 4. När installeraren är helt uppackad kan du ta bort den hämtade filen för att frigöra diskutrymme. Kör följande kommando om du vill ta bort installeraren:

```
rm jds-2_0-fcs-solaris9-x86.tar.gz
```
# Så här installerar du Java Desktop System

Installationskriptet ersätter gamla versioner av följande produkter med nyare versioner som medföljer Java Desktop System:

- Skrivbordet GNOME
- Netscape
- Mozilla
- Java Media Framework
- StarOffice

Installationskriptet ersätter även den installerade versionen av Java 1.4.2 om den versionen är äldre än den som medföljer Java Desktop System.

**Obs! –** Installationen av Java Desktop System ändrar ditt system. Gör en säkerhetskopia av systemet på en gång. Om du vill återställa systemet till det tidigare tillståndet måste du göra en ny Solaris-installation. Du kan inte återställa systemet till det ursprungliga tillståndet med en uppgradering.

Du installerar Java Desktop System genom att utföra följande steg:

- 1. Logga in som root till CDE. Öppna ett terminalfönster.
- 2. Byt till katalogen jds-2\_0-fcs-solaris9-x86 genom att använda kommandot cd.
- 3. Starta installationen med följande kommando:./install-jds
- 4. Följ instruktionerna på skärmen. Svara på alla frågor och ta de nödvändiga installationsbesluten.
- 5. Skriv accept i aktuellt UI-språk i ledtexten när installationsskriptet visar licensavtalet. Om du inte skriver accept kan du inte fortsätta installationen.
- 6. När installationen är färdig bör du starta om systemet om installationsskriptet lämnar ett sådant meddelande.

Kapitel 3 • Installera Java Desktop System på Solarissystem **31**

<span id="page-32-0"></span>ARTIKEL **III**

# Efter installationen

Den här delen består av följande kapitel:

■ [Kapitel 4](#page-34-0)

I det här kapitlet beskrivs aktiviteter som du kan utföra efter att du installerat Java Desktop System version 2.

# <span id="page-34-0"></span>När du har installerat Java Desktop System

I det här kapitlet beskrivs procedurer som du kan utföra efter att du installerat Java Desktop System, version 2.

## Kontrollera och installera systemuppdateringar

Med Java System Update Service (Java SUS) kan du göra följande:

- Installera programvaruuppdateringar för Java Desktop System.
- Välja vilken uppdatering som ska installeras från en lista med tillgängliga uppdateringar.
- Ange vilken server som du vill söka efter tillgängliga uppdateringar på.

Om du vill starta programmet Java SUS väljer du Starta → Program →Verktyg →Online-uppdateringar.

Mer information finns i *Java System Update Service User's Guide*. Den här handboken finns på det medföljande programvarumediet och på [http://docs.sun.com.](http://docs.sun.com)

## Konfigurera Xorg Xserver

Innan du börjar konfigurera Xorg Xserver måste du känna till följande:

- Tangentbordstyp, t.ex. Sun Type 6 UK.
- Musenhet, t.ex. /dev/usb/hid1.
- <span id="page-35-0"></span>■ Grafikkort, t.ex. modellen på grafikkortet och mängden bildskärmsminne.
- Bildskärm.

### Konfigurera Xorg Xserver på Solarissystem

Om du vill konfigurera Xorg Xserver för operativsystemet Solaris 9 9/04 på x86-plattformar, gör du så här:

- 1. Logga in som root till en kommandoradsinloggningssession.
- 2. Starta Xorg Xserver-konfigurationen genom att köra följande kommando:/usr/X11R6/bin/xorgconfigure
- 3. Följ instruktionerna på skärmen. Svara på alla frågor och ta de nödvändiga konfigurationsbesluten.

Du konfigurera om Xserver och återgå till standardvärdena genom att göra så här:

- 1. Logga in som root till en kommandoradsinloggningssession.
- 2. Kör följande kommando:/usr/X11R6/bin/X -xconfigure
- 3. Kopiera filen /xorg.conf.new som genereras till /etc/X11/xorg.conf, så här: cp /xorg.conf.new /etc/X11/xorg.conf

### Konfigurera Xorg Xserver på Linuxsystem

Du konfigurerar Xorg Xserver på Linuxsystem genom att använda konfigurationsverktyget YaST2.